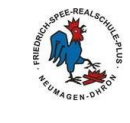

Liebe Schülerin, lieber Schüler,

die Lernplattform *Moodle* bietet den Lehrern die Möglichkeit, Unterrichtsmaterialien für euch zur Verfügung zu stellen bzw. könnt ihr bearbeitete Arbeitsaufträge dem Fachlehrer zukommen lassen.

## **Teil I: Anleitung Login**

Zur **Anmeldung** auf der Lernplattform *Moodle* führe bitte folgende Schritte durch:

Schritt 1: Klicke auf unserer Schulhomepage auf das Symbol für *Schulcampus*:

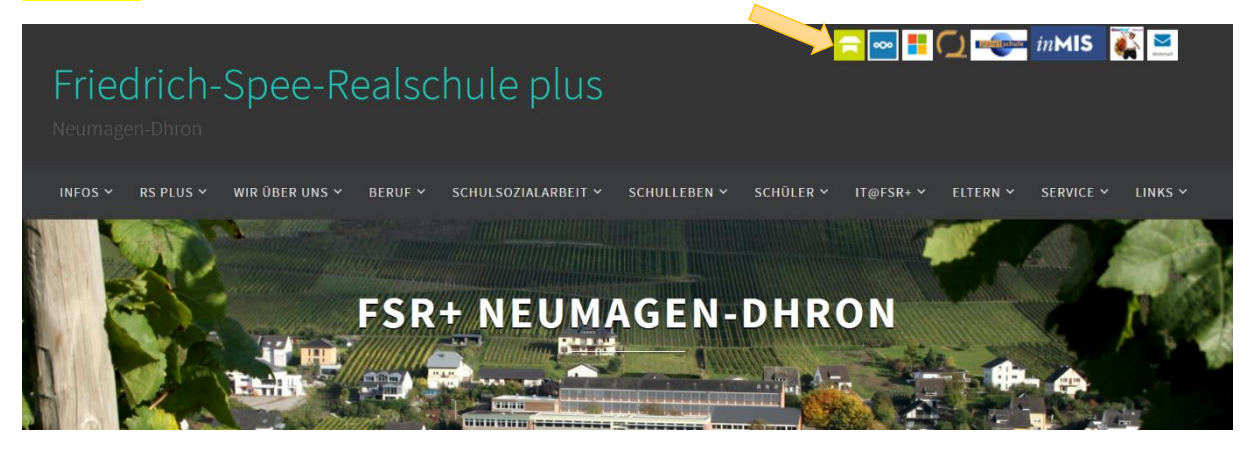

Schritt 2: Melde dich mit deinem Benutzernamen und deinem Passwort im Schulcampus an und drücke auf "Anmelden". Deinen Benutzernamen und dein Passwort notierst du dir am besten (HA-Heft oder Handy), damit du es NIE vergießt.

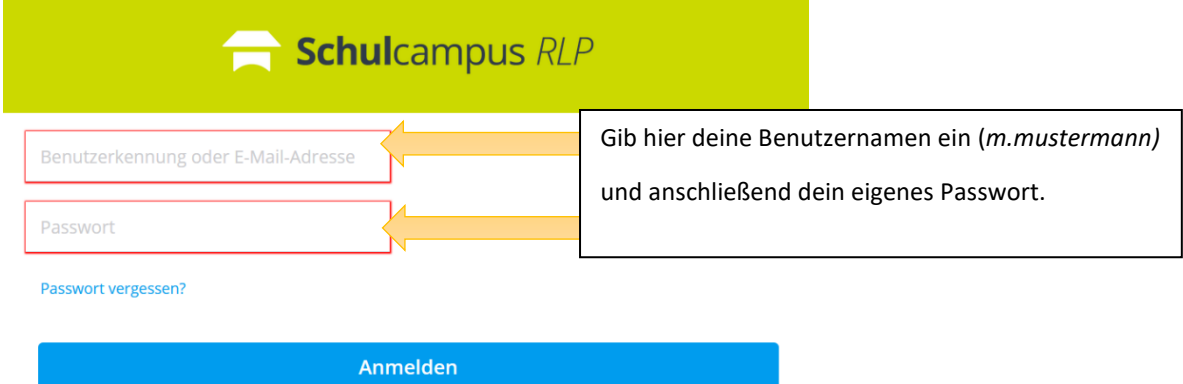

Schritt 3: Klicke nun im Feld von *moodle@RLP* auf das Kreuz in der rechten Ecke und anschließend auf "RS+ Neumagen-Dhron". Danach gelangst du automatisch auf *Moodle*.

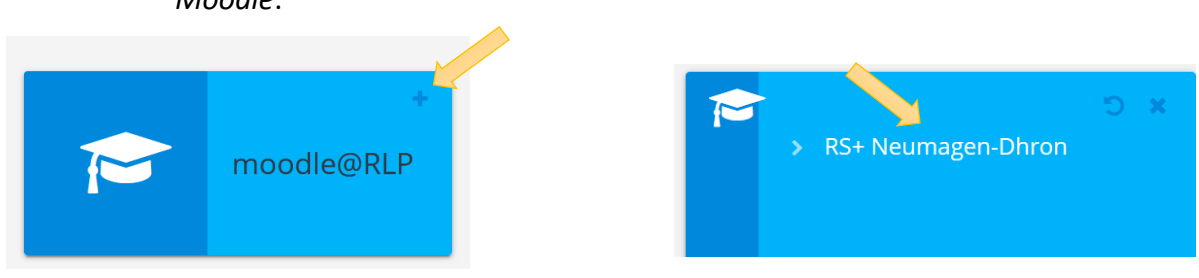

 $\blacktriangle$ 

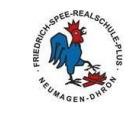

## Schritt 4: Nun erhältst du auf der nächsten Seite einen Überblick, in welchen Kursen du eingeschrieben bist. Auf jeden Fall siehst du das virtuelle Klassenzimmer deiner Klasse.

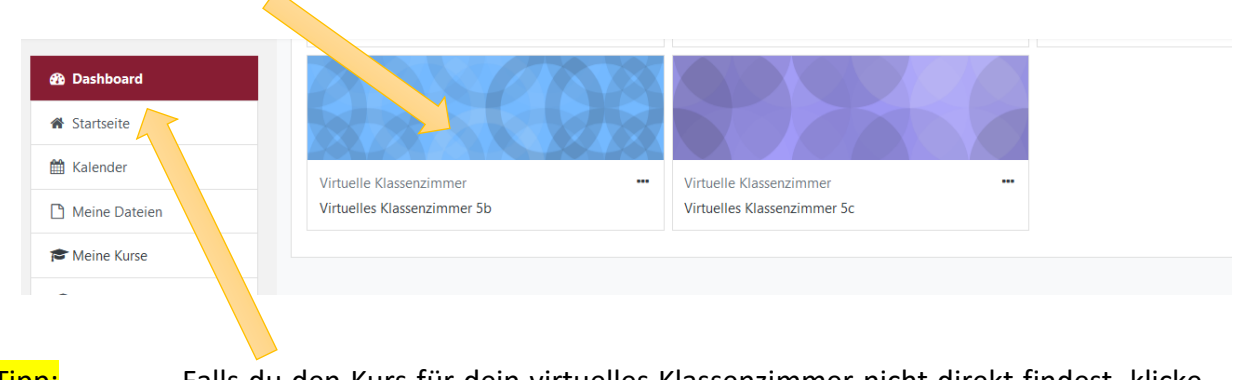

Tipp: Falls du den Kurs für dein virtuelles Klassenzimmer nicht direkt findest, klicke links oben auf *Dashboard*.